You can run Sera in several ways.

### RDP client

The icon is supplied by Sera. Place it at your desktop. After clicking on it, the system will ask for credentials and Sera will start as if it is a program that runs locally on your Windows or IOS computer.

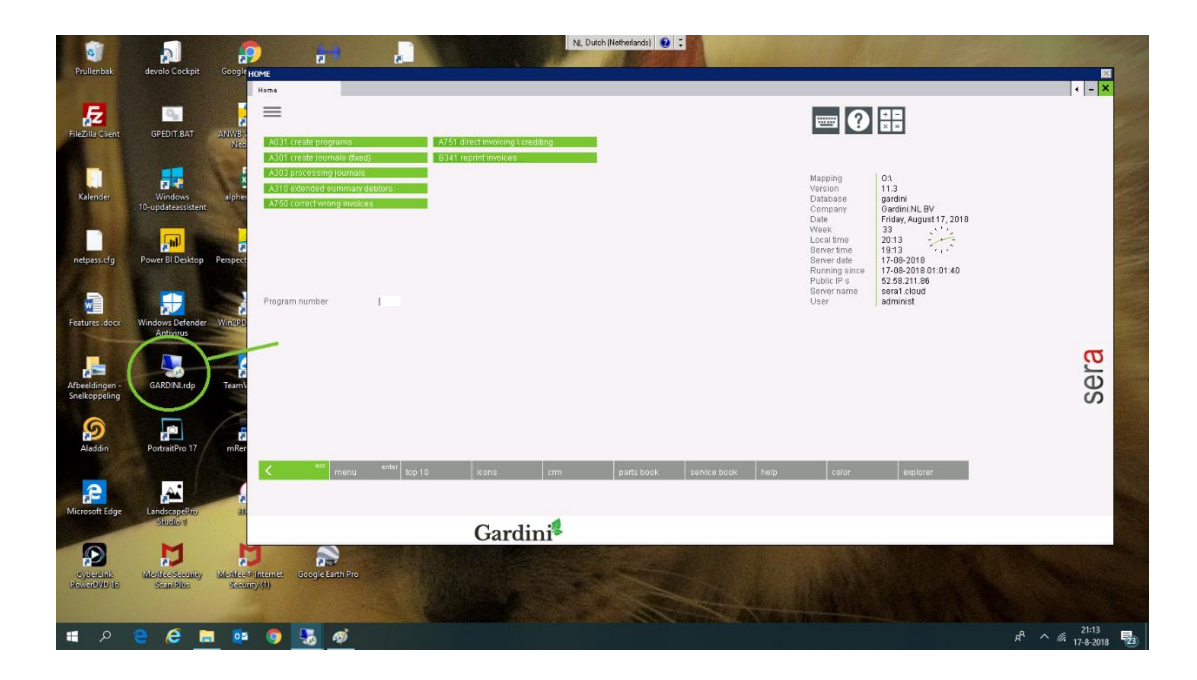

### NOTE:

This option show the true resolution of the server application (basic setting 1280\*720). It is not scalable, so if Sera appears too small, please make the resolution of your screen smaller or use one of the options below.

### Remote desktop (MSTSC)

Mstsc (MicrosoftTerminal Server Client) is a standard program on a PC. IOS has it's own equivalent. Sera runs in a box. The box has a zoom function.

Find out the name of the **<SERVER>** you want to connect to.

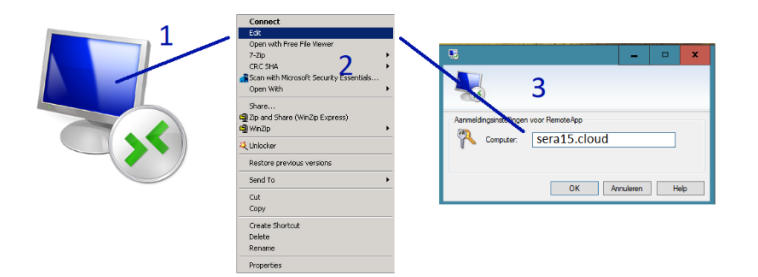

- 1. Right click on the RDP icon
- 2. Choose Edit
- 3. Find the server name
- 4. Create a batch file with a name like SERA.BAT (use notepad)
- 5. Copy the content from the example below
- 6. Change the name of **<SERVER>** into the server name
- 7. Start the batch file

#### EXAMPLE:

*START MSTSC /V <SERVER> /H:720 /W:1280 /span 2>NUL EXIT 2>NUL*

**Zoom the box the way you like. (Note: the zoom function is only available from Windows 10)**

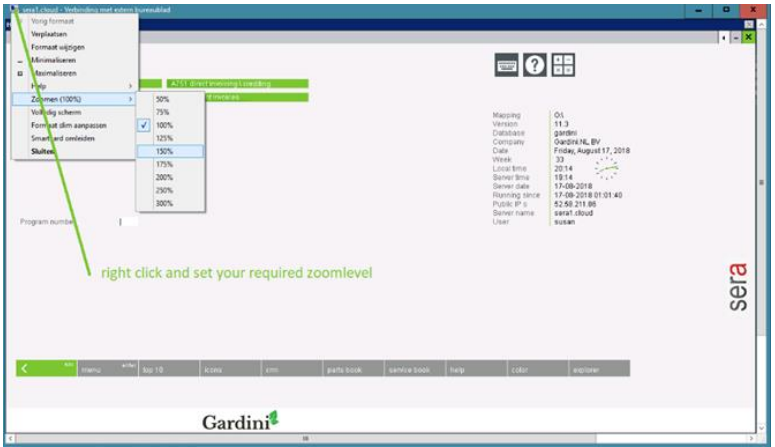

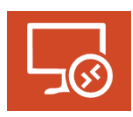

Remote Desktop / Extern bureaublad (Microsoft Store)

#### **A. SETTINGS**

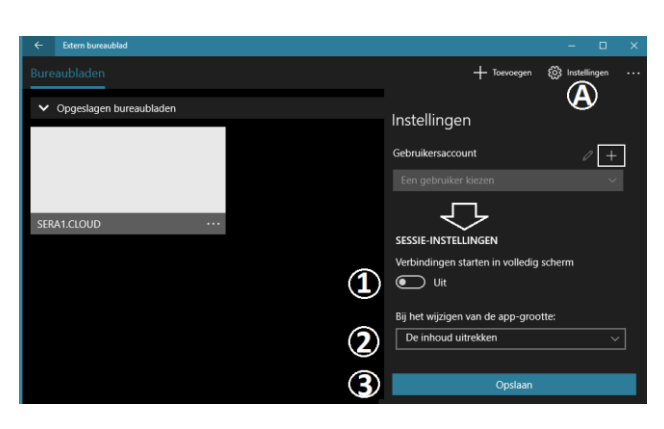

- 1. **Unmark** "start in full screen"
- 2. Choose "*stretch the content"* to enlarge the screen
- 3. Leave the other settings default or adjust the way you prefer

#### **B. +ADD A CONNECTION**

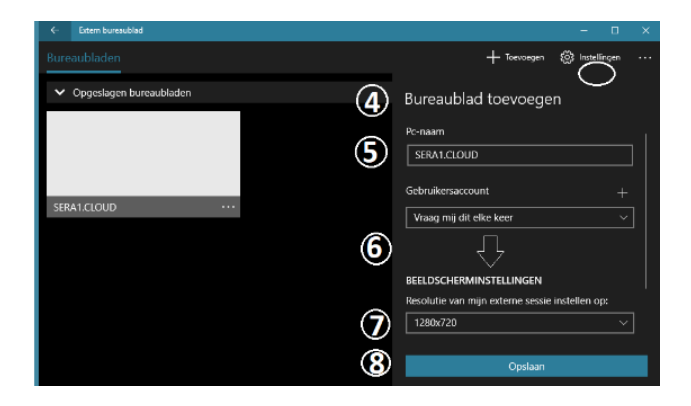

- 4. Choose Desktop
- 5. PC-Name enter the name of the <SERVER>, like SERA1.CLOUD
- 6. Select Show more
- 7. Adjust the screen size from "Choose for me" into 1280 x 720
- 8. Click SAVE

#### **C. ADJUST THE ICON**

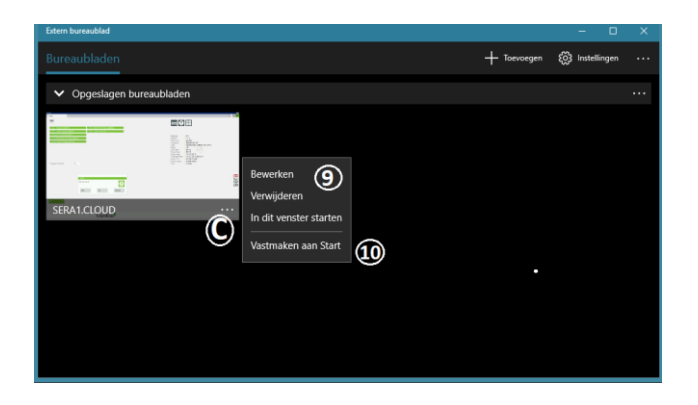

- 9. Choose EDIT to change the previous settings
- 10. Connect the Windows START (or connect later to the task bar)

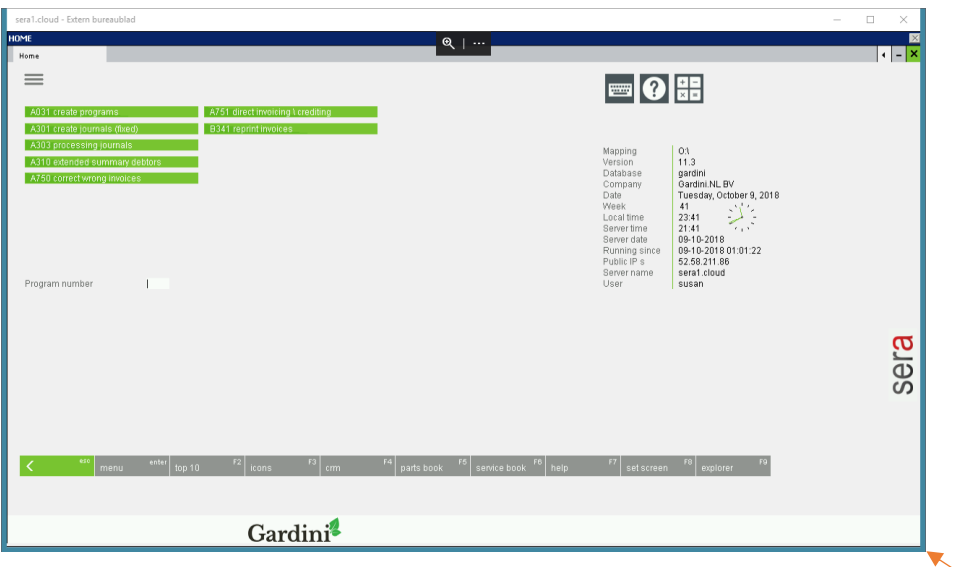

Adjust the screen size by dragging the right lower corner.

NOTE: the SET SCREEN button (lower side of the screen) to choose another resolution.

### IPAD access

Download the Microsoft Remote Desktop app

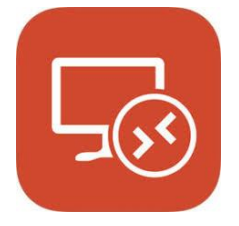

Enter the server name (see Remote Desktop) and your credentials

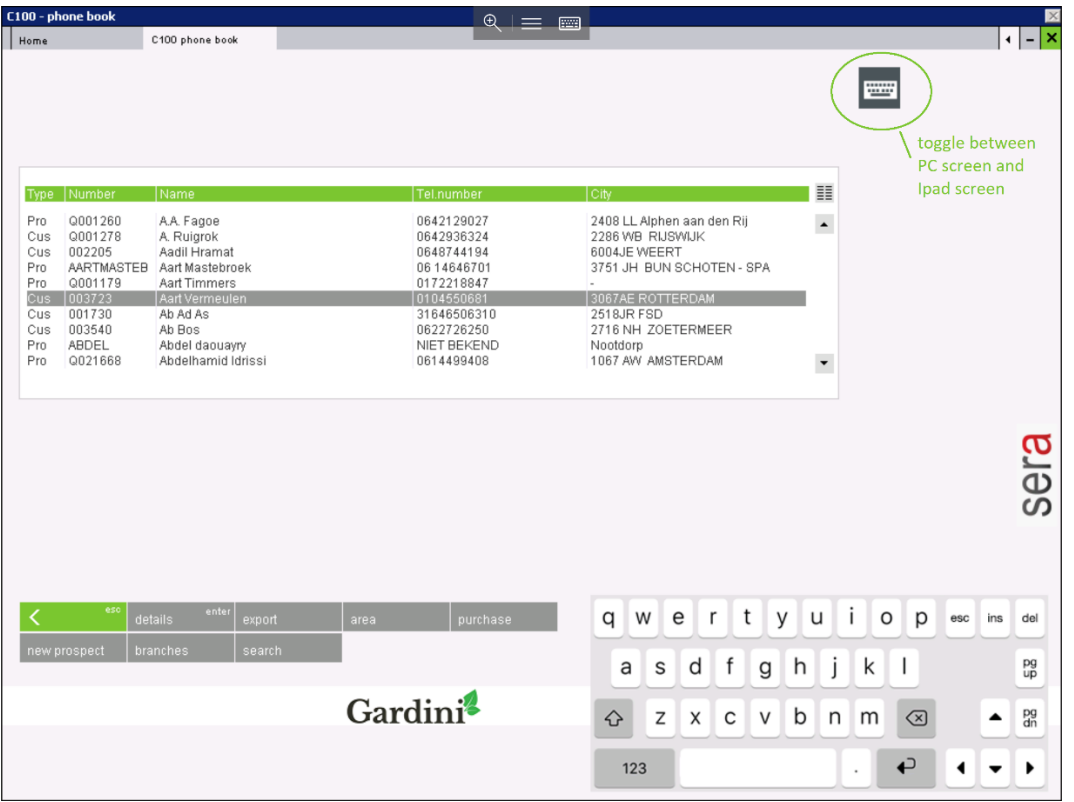

Use the keyboard Icon in the right upper corner to toggle between a regular screen and the screen adjusted for an Ipad with a 4:3 screen.